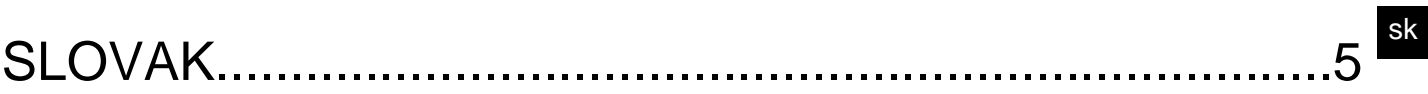

# **PREHLAD**

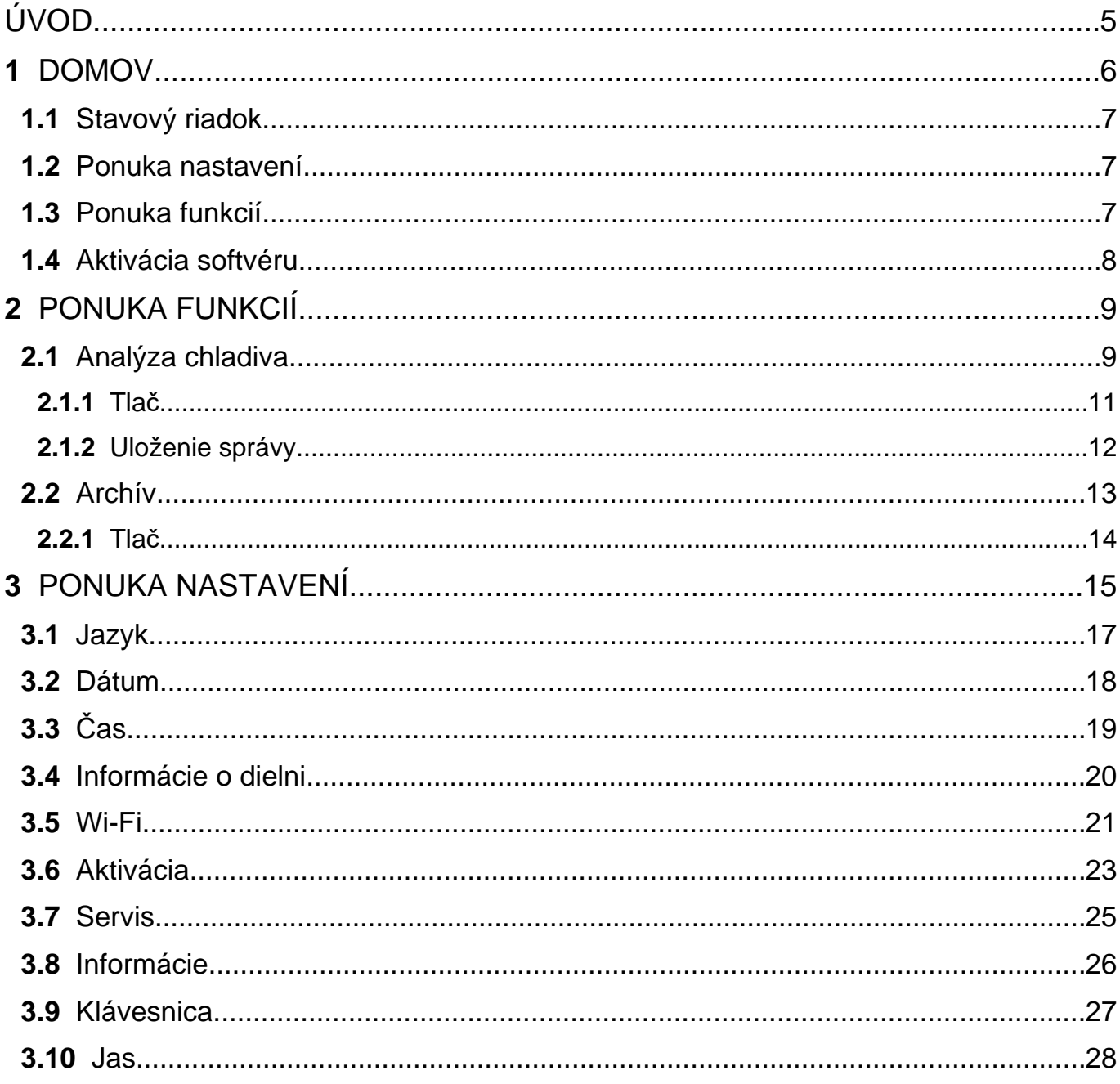

# <span id="page-4-0"></span>**ÚVOD**

Vážený zákazník,

Chceli by sme vám poďakovať za to, že ste si vybrali výrobok TEXA pre Vašu výrobu a dielňu.

Sme si istí, že budete maximálne spokojný a získate fantastický výrobok a pomocníka pri vašej práci.

Prosíme prečítajte si tieto inštrukcie v tomto manuáli pozorne a uchovajte si tento manuál kvôli budúcej referencii.

Prečítajte a pochopte nasledujúci manuál a tak sa vyhnite škode alebo osobnému zraneniu spôsobenému nesprávnym používaním výrobku.

TEXA S.p.A si vyhradzuje právo vykonať akékoľvek zmeny považované za potrebné na zlepšenie manuálu kvôli akýmkoľvek manuálnym alebo marketingovým požiadavkám; spoločnosť to môže vykonať kedykoľvek bez predchádzajúceho oznámenia či upozornenia.

Tento výrobok je určený exkluzívne a výhradne na používanie technikmi špecializovanými v automobilovom priemysle. Prečítajte si a pochopte informácie v tomto manuáli, ale aj tak tieto nemôžu nahradiť adekvátny špecializovaný tréning a školenie v tejto oblasti.

Jediný účel a zameranie manuálu je ilustrovať funkcie predávaného výrobku. Nie je určený na ponúkanie technického vyškolenia akéhokoľvek druhu a technici preto vykonávajú akékoľvek intervencie a zásahy na ich vlastnú zodpovednosť a budú zodpovední za akékoľvek škody alebo osobné zranenia spôsobené nedbalosťou, neopatrnosťou, ľahkovážnosťou alebo neskúsenosťou, bez ohľadu na fakt, že spoločnosť TEXA S.p.A. nástroj bol použitý pri dodržiavaní informácií obsiahnutých v tomto manuáli.

Akékoľvek dodatky tohto manuálu, prospešné v popise nových verzií programu a nových funkcií napojených na to, môžu byť zasielané cez náš technický bulletinový servis spoločnosti TEXA.

Tento manuál sa považuje za nevyhnutnú súčasť výrobku, na ktorý sa vzťahuje. Ak je výrobok predaný znovu, pôvodný kupujúci je preto požiadaný predať a odovzdať manuál novému maiiteľovi.

Reprodukcia, čiastočná alebo celková, tohto manuálu v akejkoľvek forme bez písomnej autorizácie a povolenia výrobcu je prísne zakázaná.

Originálny manuál bol napísaný v talianskom jazyku, každý následne ďalší jazyk je prekladom pôvodného manuálu.

**© autorské práva a práva na databázy 2021.** Materiál obsiahnutý v tejto publikácii je chránený autorskými právami a právami na databázy. Všetky práva sú vyhradené zákonom a medzinárodnými dohovormi.

# <span id="page-5-0"></span>**1 DOMOV**

Softvér nainštalovaný v **TXR ID** umožňuje veľmi jednoducho analyzovať čistotu plynu v systéme klimatizácie vozidla alebo v skladovacích fľašiach.

Nižšie uvedená obrazovka je **DOMOVSKOU** obrazovkou softvéru.

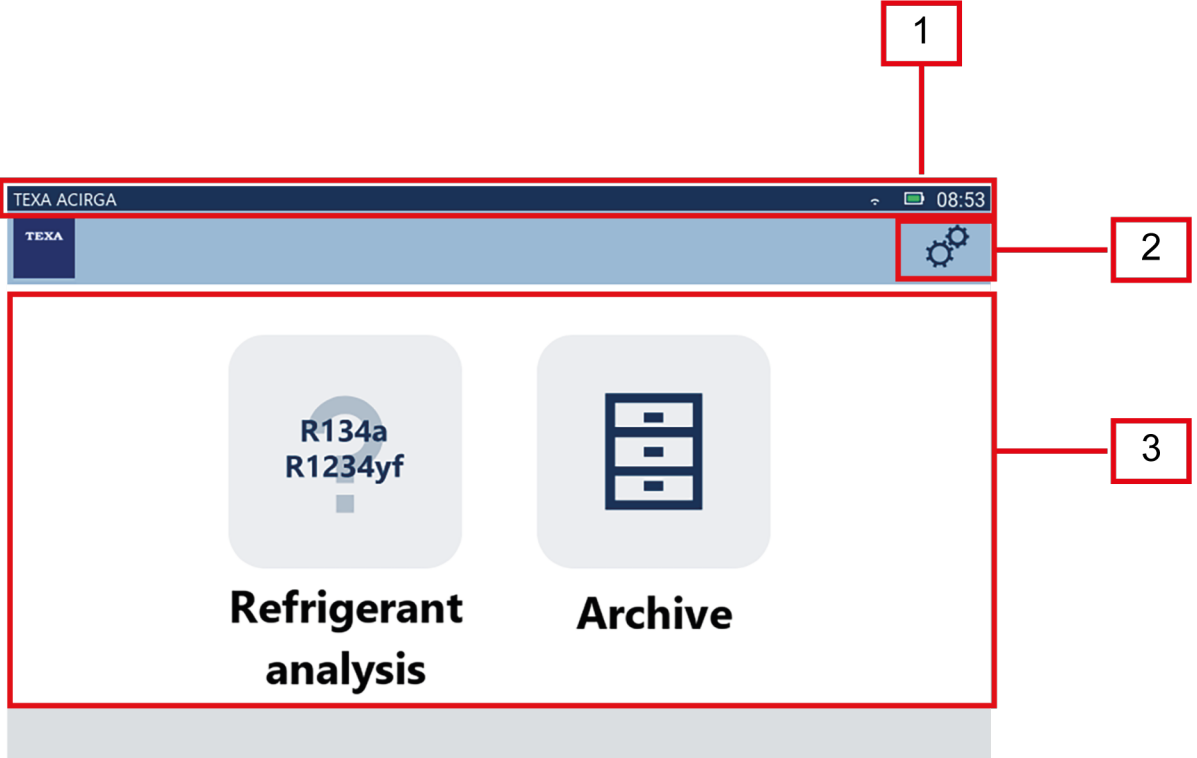

Obrazovka je rozdelená na:

- *1. Stavový riadok;*
- *2. Ponuka nastavení;*
- *3. Ponuka funkcií.*

Pred začatím používania softvéru:

1.Skontrolujte, či je batéria nástroja nabitá.

V prípade potreby nástroj nabite alebo ho pripojte k elektrickej sieti.

**Ďalšie informácie o čase nabíjania nájdete v technickej príručke nástroja.**

### <span id="page-6-0"></span>*1.1 Stavový riadok*

Zobrazí sa stavový riadok:

- *• prípadné pripojenie Wi-Fi;*
- *• informácie o stave batérie nástroja;*
- *• aktuálny čas nástroja.*

Ikony označujú najmä nasledovné:

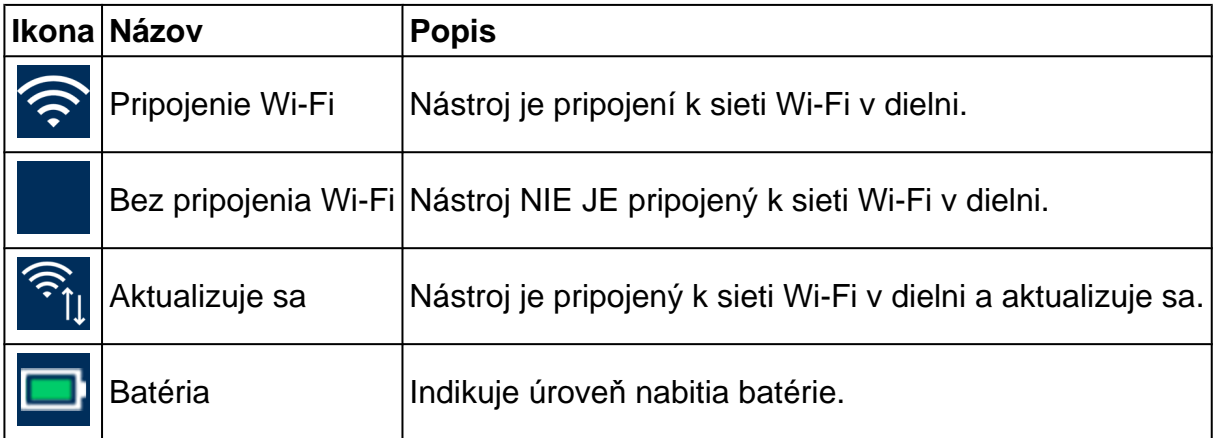

## *1.2 Ponuka nastavení*

Ikony v tejto ponuke umožňujú prístup k dostupným nastaveniam.

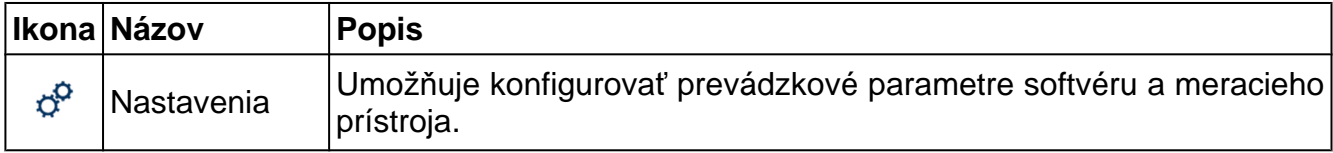

### *1.3 Ponuka funkcií*

Ikony v tejto ponuke umožňujú prístup k dostupným funkciám.

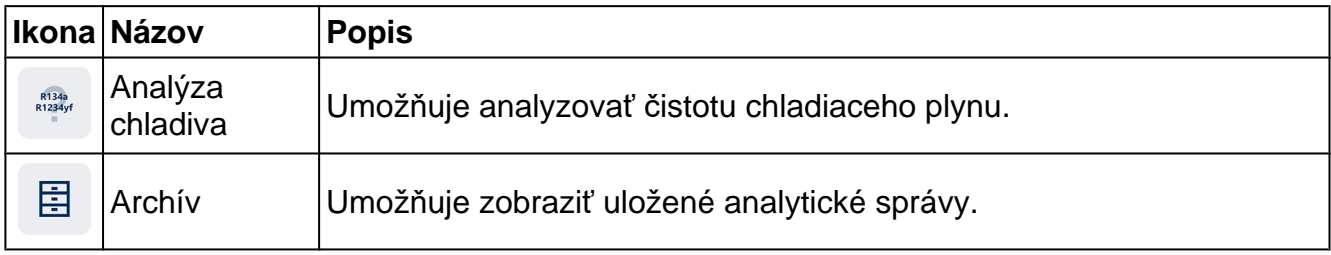

### <span id="page-7-0"></span>*1.4 Aktivácia softvéru*

R134a<br>R1234yf

Pri prvom spustení je softvér uzamknutý. Ak chcete softvér odblokovať, postupujte takto:

1.Stlačte

Zobrazená je obrazovka aktualizácie.

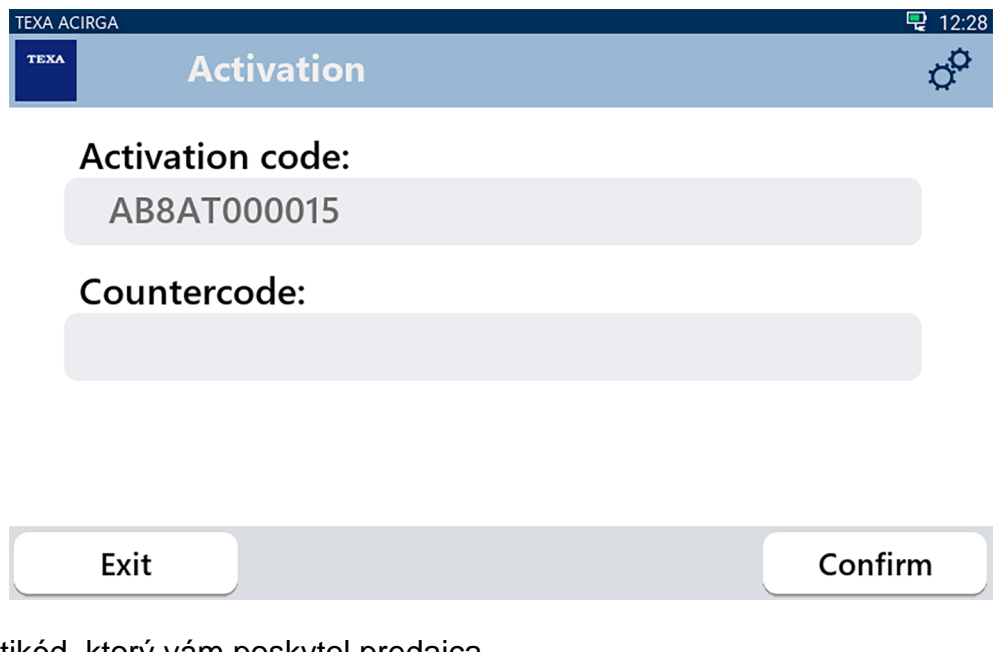

- 2. Zdajte protikód, ktorý vám poskytol predajca.
- 3. Stlačte tlačidlo **POTVRDIŤ**.

**INFORMATION** 

Nástroj je aktivovaný.

4. Ak chcete tento postup ukončiť, stlačte tlačidlo **EXIT**.

*Ďalšie informácie vám poskytne váš predajca.*

# <span id="page-8-0"></span>**2 PONUKA FUNKCIÍ**

Ikony v tejto ponuke umožňujú prístup k dostupným funkciám.

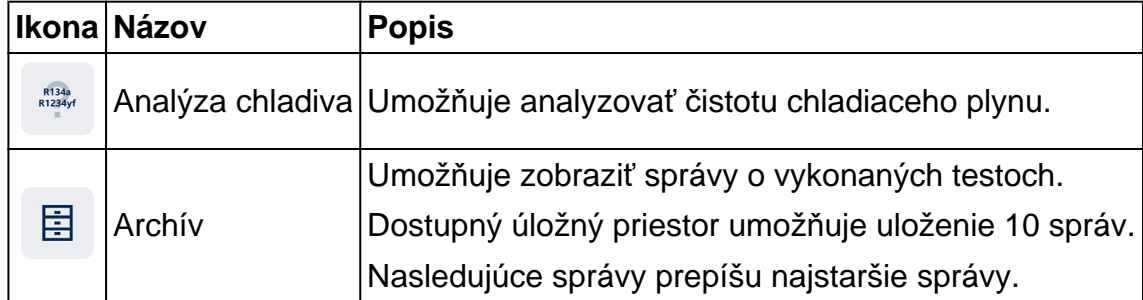

#### *2.1 Analýza chladiva*

Táto funkcia umožňuje analyzovať čistotu chladiaceho plynu v systéme klimatizácie vozidla alebo v skladovacích fľašiach.

# **INFORMATION**

*Nástroj si pred spustením analýzy chladiva správne pripravte podľa toho, ako je to uvedené v technickej príručke*.

Ak chcete začať analyzovať plyn, postupujte takto:

1.Stlačte

## **INFORMATION**

R134a<br>R1234yl

*Počas zahrievania sa nedá vykonávať žiadny typ merania*. *Softvér zablokuje všetky nepovolené operácie*.

Počkajte na softvérové automatické vynulovanie.

Postupujte podľa pokynov, ktoré sa zobrazia na displeji.

2.Stlačte **POTVRDIŤ**.

Začne sa postup analýzy.

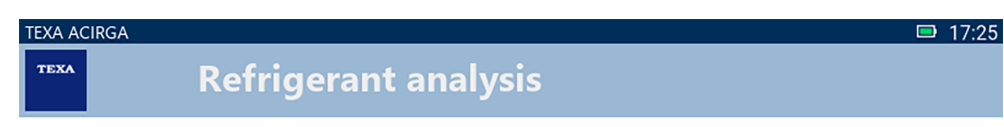

Refrigerant analysis in progress... Please wait.

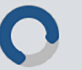

Postupujte podľa pokynov, ktoré sa zobrazia na displeji.

Zobrazí sa výsledok analýzy.

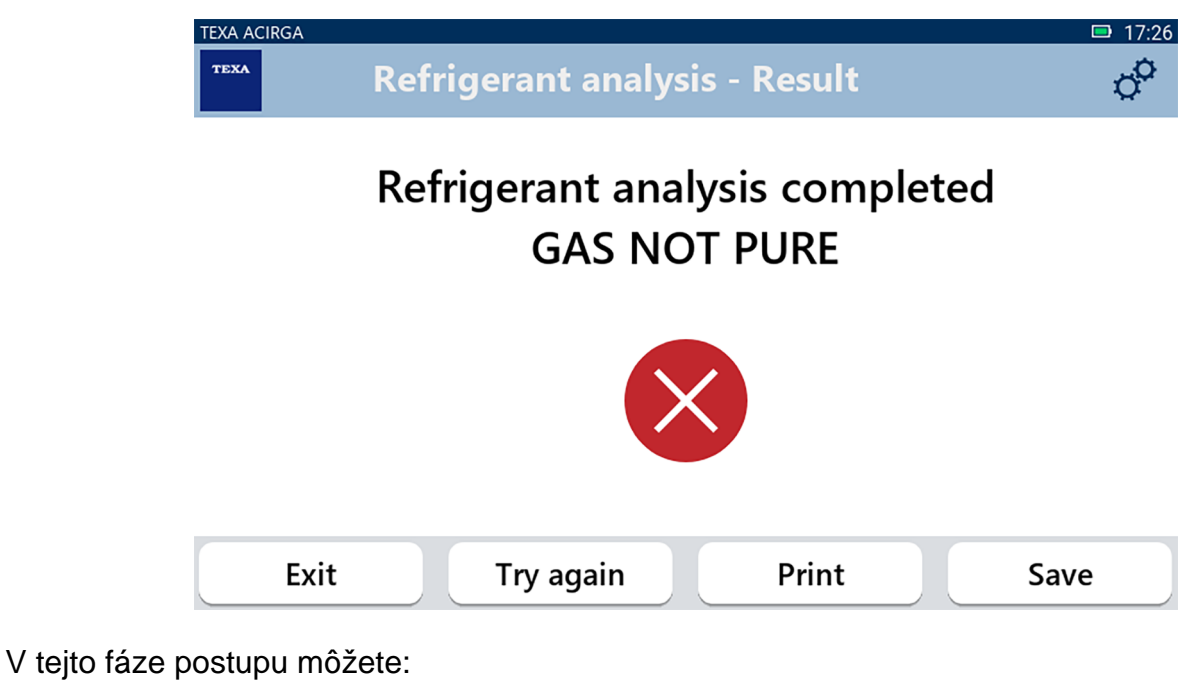

- *•* **UKONČIŤ** *postup;*
- *•* **SKÚSIŤ ZNOVU** *analyzovať plyn, v prípade negatívneho výsledku;*
- *•* **TLAČIŤ** *správu;*
- *•* **ULOŽIŤ** *správu.*

#### <span id="page-10-0"></span>*2.1.1 Tlač*

Táto funkcia umožňuje tlačiť správy o vykonaných analýzach pomocou termálnej tlačiarne alebo sieťovej tlačiarne.

Uistite sa, že v termálnej tlačiarni je nainštalovaná technológia **driverless**.

Postupujte takto:

1. Stlačte tlačidlo **TLAČIŤ**.

Zobrazený je zoznam dostupných tlačiarní.

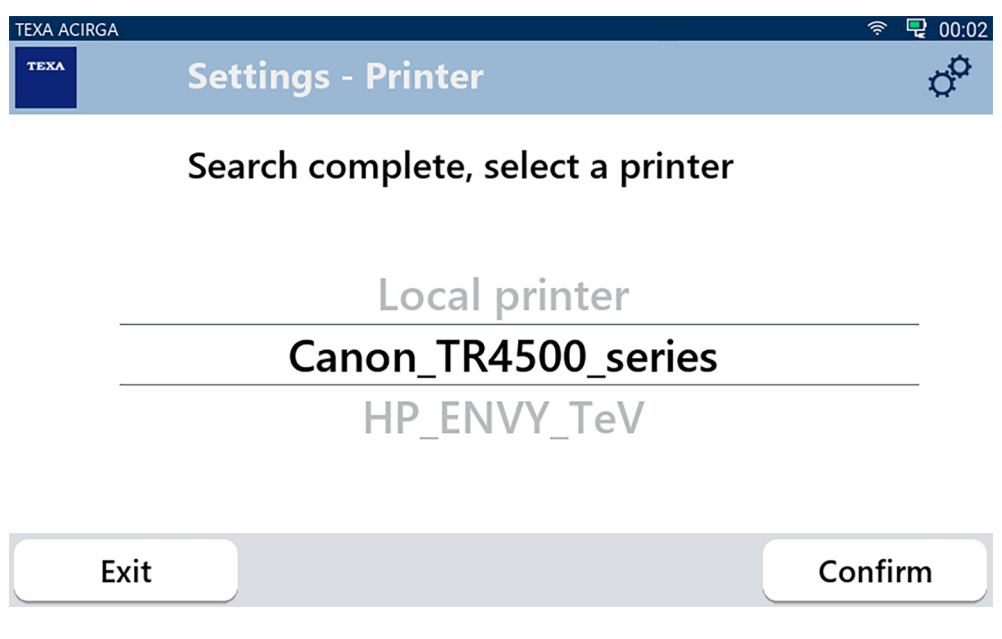

2. Vyberte požadovanú tlačiareň.

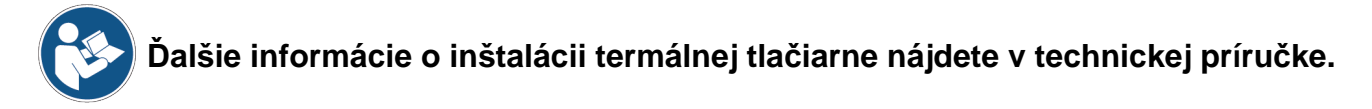

<span id="page-11-0"></span>*2.1.2 Uloženie správy*

Táto funkcia umožňuje uložiť správu o analýze chladiaceho plynu.

Postupujte takto:

- 1.Stlačte **ULOŽIŤ**.
- 2.Zadajte požadované údaje.

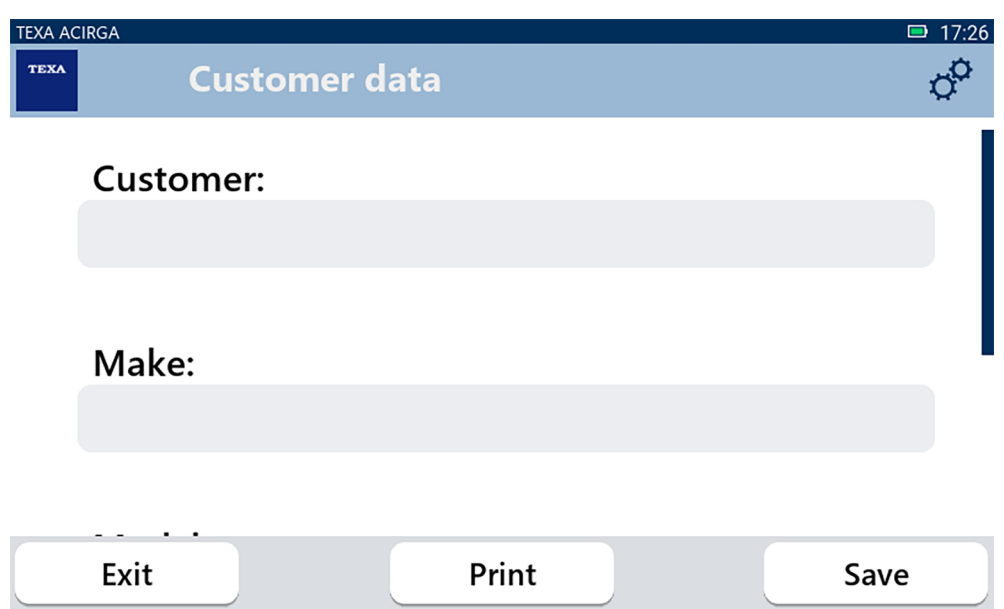

3. Zadané údaje uložte stlačením tlačidla **ULOŽIŤ**.

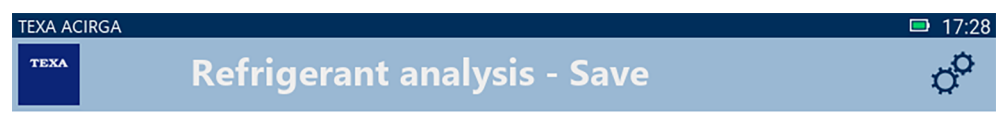

# **Result saved correctly**

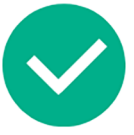

Confirm

4. Správu vytlačte stlačením tlačidla **TLAČIŤ**.

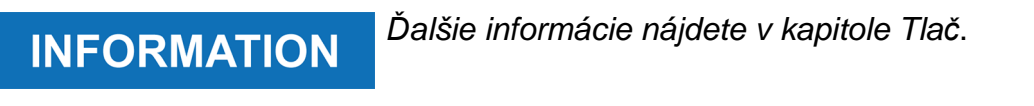

- 5. Stlačte tlačidlo **POTVRDIŤ**.
- 6. Ak chcete tento postup ukončiť, stlačte tlačidlo **EXIT**.
- 7. Postupujte podľa pokynov, ktoré sa zobrazia na displeji.

### <span id="page-12-0"></span>*2.2 Archív*

Táto funkcia umožňuje zobraziť uložené správy o analýzach chladiaceho plynu. Vyhľadávanie je možné vykonať pomocou:

- *• evidenčného čísla;*
- *• mena zákazníka;*
- *• dátumu;*
- *• značky alebo modelu vozidla.*

Postupujte takto:

圉 1.Stlačte

2.Zadajte aspoň jeden z požadovaných údajov.

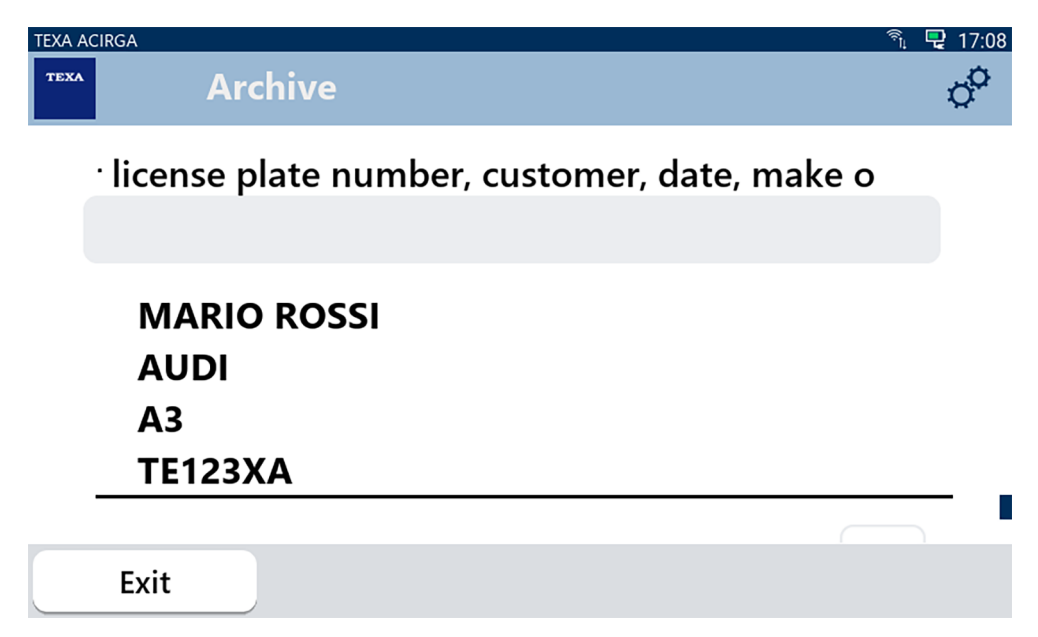

Zobrazí sa správa.

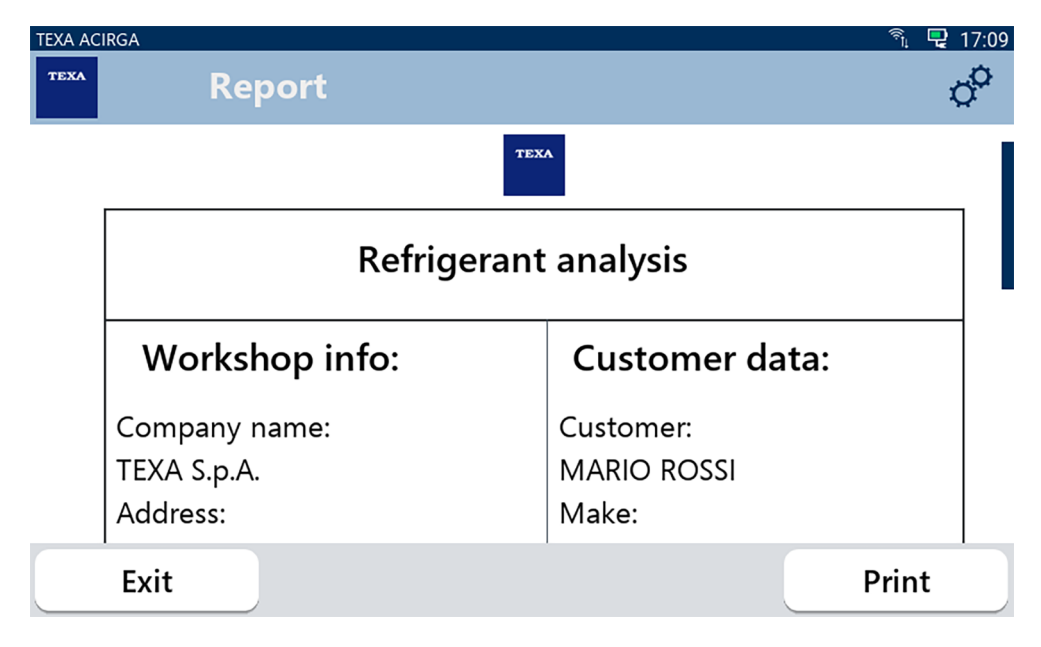

#### <span id="page-13-0"></span>*2.2.1 Tlač*

Táto funkcia umožňuje tlačiť správy o vykonaných analýzach pomocou termálnej tlačiarne alebo sieťovej tlačiarne.

Uistite sa, že v termálnej tlačiarni je nainštalovaná technológia **driverless**.

Postupujte takto:

1. Stlačte tlačidlo **TLAČIŤ**.

Zobrazený je zoznam dostupných tlačiarní.

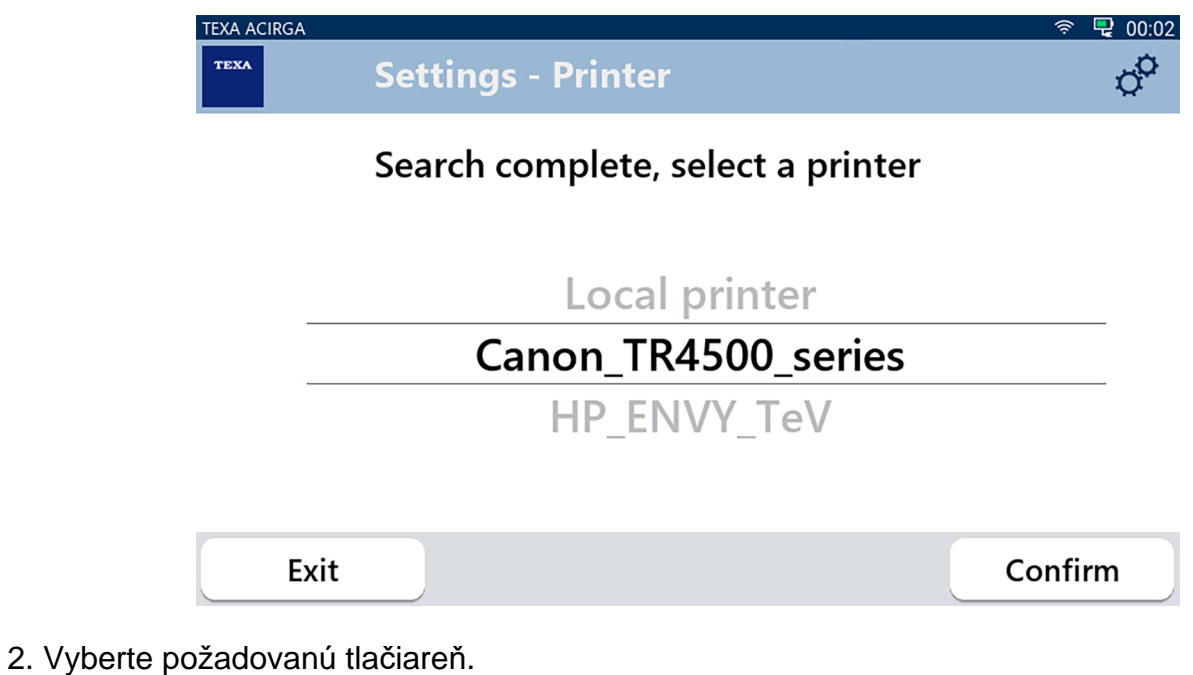

3. Stlačte POTVRDIŤ.

![](_page_13_Picture_8.jpeg)

**Ďalšie informácie o inštalácii termálnej tlačiarne nájdete v technickej príručke.**

# <span id="page-14-0"></span>**3 PONUKA NASTAVENÍ**

sk

Ikony v tejto ponuke umožňujú prístup k funkciám a nastaveniam dostupným pre nástroj.

![](_page_14_Picture_3.jpeg)

1.Stlačte

 $\sigma^{\alpha}$ 

Zobrazená je ponuka **Nastavenia**.

![](_page_15_Figure_1.jpeg)

![](_page_15_Picture_151.jpeg)

### <span id="page-16-0"></span>*3.1 Jazyk*

Táto ponuka umožňuje zmeniť jazyk, v ktorom sa softvér zobrazuje. Postupujte takto:

 $\bigoplus$ 1.Stlačte

Zobrazí sa obrazovka výberu **Jazyka**.

![](_page_16_Figure_4.jpeg)

### <span id="page-17-0"></span>*3.2 Dátum*

Táto ponuka umožňuje nastaviť dátum pre krajinu alebo zónu, v ktorej sa nástroj používa. Postupujte takto:

圖 1.Stlačte

Zobrazí sa obrazovka **Dátumu**.

![](_page_17_Picture_34.jpeg)

# <span id="page-18-0"></span>*3.3 Čas*

Táto ponuka umožňuje nastaviť čas časového pásma v krajine alebo zóne, kde sa nástroj používa. Postupujte takto:

 $\bigodot$ 1.Stlačte

Zobrazí sa obrazovka **Čas**.

![](_page_18_Picture_45.jpeg)

### <span id="page-19-0"></span>*3.4 Informácie o dielni*

Táto ponuka umožňuje nastaviť informácie týkajúce sa dielne, ktoré sa musia vytlačiť v správach o vykonaných analýzach.

Postupujte takto:

1.Stlačte

Zobrazí sa obrazovka **Informácie o dielni**.

![](_page_19_Picture_40.jpeg)

### <span id="page-20-0"></span>*3.5 Wi-Fi*

Táto ponuka umožňuje konfigurovať pripojenie medzi nástrojom a internetovou sieťou spoločnosti. Nástroj je kompatibilný so sieťami Wi-Fi Tethering / Hotspot smartfónu.

![](_page_20_Picture_2.jpeg)

Postupujte takto:

 $\widehat{\mathcal{D}}$ 1.Stlačte

Zobrazí sa obrazovka **Wi-Fi**.

![](_page_20_Picture_6.jpeg)

## Search for available networks

![](_page_20_Figure_8.jpeg)

2. Stlačte HĽADAŤ SIETE.

![](_page_21_Picture_18.jpeg)

5. Konfigurácia siete Wi-Fi je dokončená.

6.Stlačte UKONČIŤ.

### <span id="page-22-0"></span>*3.6 Aktivácia*

Táto ponuka umožňuje aktivovať softvér nainštalovaný v nástroji.

![](_page_22_Picture_2.jpeg)

#### 4.Stlačte **POTVRDIŤ**.

Nástroj je aktivovaný.

5.Ak chcete ukončiť postup, stlačte UKONČIŤ.

### <span id="page-24-0"></span>*3.7 Servis*

Táto ponuka umožňuje prístup k funkciám zákazníckeho servisu.

![](_page_24_Picture_61.jpeg)

2.Zadajte heslo operátora.

3.Stlačte **POTVRDIŤ**.

Postupujte podľa pokynov a/alebo požiadaviek technickej asistencie.

### <span id="page-25-0"></span>*3.8 Informácie*

Táto ponuka poskytuje informácie o softvéri nainštalovanom v nástroji, ako napríklad:

- *• Sériové číslo;*
- *• Verzia firmvéru;*
- *• Dostupné aktualizácie.*

Postupujte takto:

![](_page_25_Picture_6.jpeg)

Zobrazí sa obrazovka **Informácie**.

![](_page_25_Picture_51.jpeg)

### <span id="page-26-0"></span>*3.9 Klávesnica*

**FEED** 

Táto ponuka umožňuje nastaviť typ klávesnice, ktorá sa má použiť, keď to vyžaduje softvér. Postupujte takto:

1.Stlačte

Zobrazí sa obrazovka výberu **Klávesnice**.

![](_page_26_Picture_60.jpeg)

2.Vyberte typ klávesnice.

3.Stlačte **POTVRDIŤ**.

Klávesnica bola nastavená.

## <span id="page-27-0"></span>*3.10 Jas*

Táto ponuka umožňuje nastaviť jas displeja. Postupujte takto:

 $\phi$ 1.Stlačte

Zobrazí sa obrazovka nastavenia **Jasu**.

![](_page_27_Picture_4.jpeg)

2.Požadovaný jas môžete nastaviť posúvaním kurzora zľava doprava a naopak. 3.Stlačte **POTVRDIŤ**.

Jas bol nastavený.